## **تنظیم سرویس OPENVPN در ios**

اتصال و تنظیم سرویس OPENVPN در آیفون و آیپد ، نیازمند نصب اپلیکیشن OPENVPNمی باشد که باید مستقیما از store Appدریافت شود. پس از نصب اپلیکیشن نیازمند فایل اتصال کلاینت هستیم که می تواند به هر تعدادی باشد.بنابراین اگر ۵ کلاینت داریم بهتر است هر ۵ فایل را مطابق آموزش وارد برنامه کرده تا بتوانید بین سرورها سوWچ کنید. این امر موجب می شود پایداری و سرعت اتصال بهتری را داشته باشید.

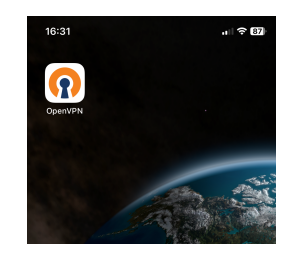

انتقال فایل های کلاینت می تواند به هر روشی باشد ولی مهم این است که به گوشی منتقل و سپس به برنامه OPENVPN ، ایمپورت شود.

## توجه داشته باشید تا زمانی که ایلیکیشن نصب نشده باشد امکان ایمپورت فایل نیست چراکه فرمت برای سیستم عامل ios قابل شناسایی نیست.

بهترین و ساده ترین روش ایمیل کردن فایل های به خودتان هست.فایل اگر به صورت زیپ شده است آن را دانلود کرده ، از زیپ خارج کرده و به خودتان ایمیل کنید.

ایمیل گوشی رو باز کرده و اگر اپلیکیشن نصب شده باشد ،فرمت شناخته شده و با کلیک روی آن به برنامه اضافه می شود.

از سمت چپ به راست :

.۱ ایمیل را باز کرده و روی کلاینت کلیک میکنیم.

.۲در عکس دوم میخوایم بگویی با چه برنامه ای باز شود که ما OEPNVPN را انتخاب میکنیم.

.۳ ADD را زده تا کلاینت به برنامه اضافه شود.

.۴نام کاربری را وارد کرده و تیک رمز و password key Private را زده تا باکس رمز و پرایوت کی را وارد نماWم.

نام کاربری و رمز در زمان خرید به شما داده شده . پرایوت کی به صورت پیش فرض ۱ تا ۸ تعریف شده .ممکن است سرویسی اصلا پرایوت کی نداشته باشد **که نیازی به پر کردن نیست و یا ۱ تا ۸ نباشد که در بخش آموزش ها ذکر می شود.**

.۵ حال از پاWن صفحه connect را زده و منتظر اتصال بمانید.

**این کار را برای هر تعداد فایل کلاینتی که به شما داده شده تکرار کنید.**

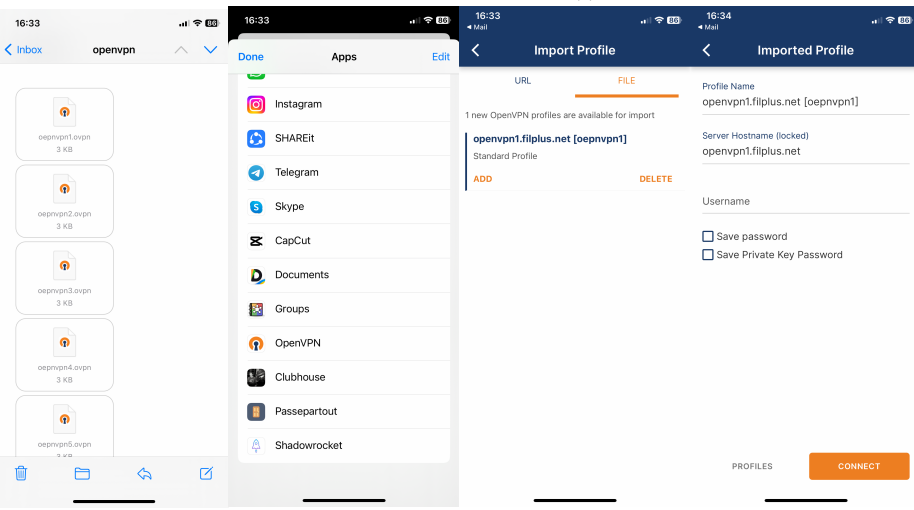